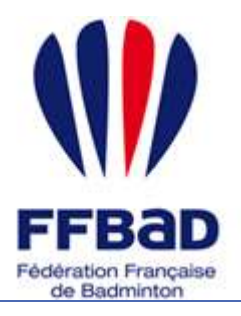

POONA Extranet de la fédération française de Badminton

Documentation

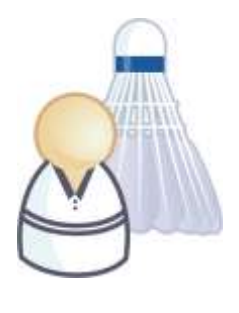

5 grammes de plumes, des tonnes d'émotions

# **Comment réaffilier son club ?**

Nous allons voir sur cette fiche « comment affilier son club en ligne » lorsque l'on est un dirigeant de club.

**1-** Tout d'abord **se connecter à Poona** (cf. fiche « premiers pas sur Poona ») en tant que dirigeant de club.

**2-** Se **placer dans l'espace réservé aux instances** en cliquant sur la languette « Instances » en haut de page.

Une fois dans l'espace instance vous devriez voir l'image suivante en haut de page là où vous avez cliqué.

**3- Se placer ensuite dans le module Affiliation/Réaffiliation** en cliquant sur l'onglet « Affiliation/réaffiliation » dans la barre des onglets.

Vous visualisez alors toutes les rubriques correspondantes aux différentes fonctionnalités concernant les affiliations auxquelles vous avez droit.

**4- Sélectionnez la rubrique « Demande d'affiliation »** en cliquant dessus.

**5-** Une demande d'affiliation / réaffiliation se fait en 5 étapes :

- **Etape 1 : Informations du club**
- **Etape 2 : Informations du/des dirigeants**
- **Etape 3 : Informations sur les infrastructures**
- **Etape 4 : Règlement de la demande**
- **Etape 5 : Enquête fédérale**

Sélectionnez la saison et le type d'action à réaliser si nécessaire et Etape 1

**cliquez sur le bouton**

# **Etape 1 : Informations du club**

**6-** Lors de **l'étape 1** il va vous être demandé d'identifier le club à réaffilier. Une fois cela fait **cliquez sur le** 

**bouton** Valider et confirmez ou modifiez les informations qui concernent votre club puis passez à l'étape 2 en cliquant sur le bouton

**Remarque :**

 Un service de notifications vous permet de spécifier des adresses emails à prévenir de l'évolution de la réaffiliation.

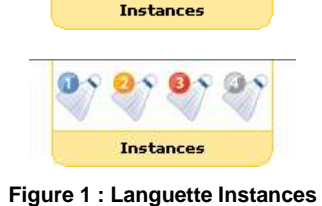

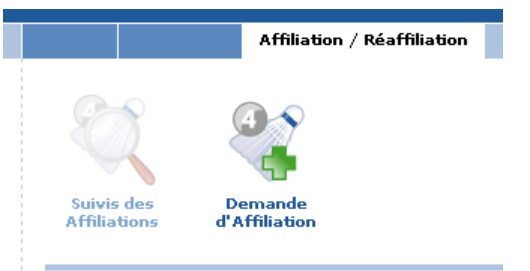

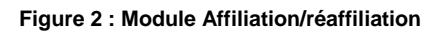

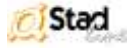

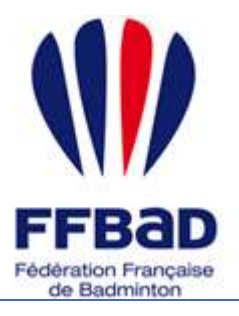

POONA Extranet de la fédération française de Badminton

Documentation

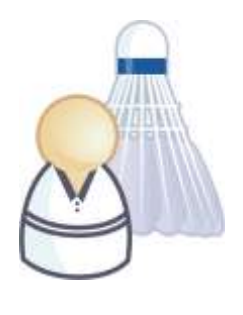

5 grammes de plumes, des tonnes d'émotions

## **Etape 2 : Informations du/des dirigeants**

**7-** Lors de l'étape 2 nous allons renseigner les différents dirigeants du club. Ceux-ci suivant leurs fonctions auront accès à différents outils de Poona.

Vous visualisez les dirigeants actuellement connus par Poona pour ce club.

Pour en supprimer un, cochez la case de suppression à gauche de la ligne correspondante au dirigeant et cliquez sur Supprimer

**7.1-** Pour ajouter un dirigeant connu par la fédération, **entrez son numéro de licence** dans le champs prévu à cet effet **ou son nom et son prénom** et cliquez sur **Q** Rechercher

Pour ajouter une personne qui n'est pas connu par Poona **indiquez les noms et prénoms** de celle-ci dans

l'encart de droite et cliquez sur le bouton Vous serez alors peut-être amené à **identifier la personne** parmi plusieurs si Poona connaît plusieurs personnes ayant ces informations là.

#### **Astuce :**

.

 Si vous avez un doute quant au fait que Poona connaisse le dirigeant, inscrivez son nom et son prénom dans l'un des deux encarts et validez, Poona vous dira si il trouve quelqu'un avec ces informations là.

**7.2-** Une fois la personne identifiée ou non, vous êtes amenés à **modifier ou renseigner les informations concernant le dirigeant**.

Pour ajouter une coordonnée ou une adresse cocher la case de type correspondante et renseigner les champs qui apparaissent. De même pour supprimer une coordonnée ou une adresse, décochez la case de type correspondante et les informations disparaîtront.

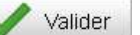

Une fois toutes les informations obligatoires renseignées cliquez sur le bouton valuer , le nouveau dirigeant apparaît dans la liste.

**8- Répétez les opérations 7 autant de fois que nécessaire** sachant qu'il faut renseigner, pour une demande de réaffiliation valide, au moins 1 dirigeant. Une fois ceci effectué passez à l'étape 3 en cliquant sur le bouton Etape 3

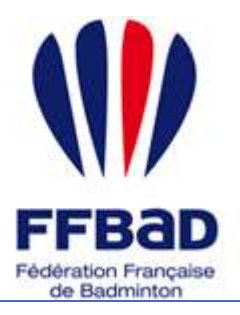

POONA Extranet de la fédération française de Badminton

Documentation

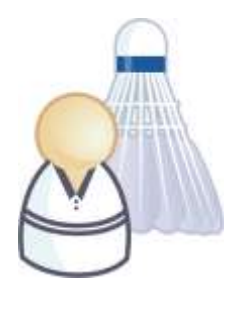

5 grammes de plumes, des tonnes d'émotions

# **Etape 3 : Informations sur les infrastructures**

**9-** Au cours de l'étape 3 vous allez pouvoir renseigner les différents gymnases et infrastructures d'entraînement du club ainsi que les horaires d'utilisation de ceux-ci. Comme précédemment vous visualisez la liste des salles déjà connues et qui ont un lien avec le club. Pour

supprimer ce lien il vous suffit de cocher la case de suppression correspondante et de cliquer sur le bouton Supprimer .

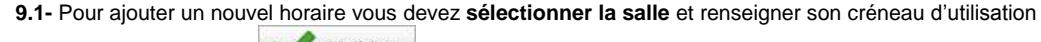

puis cliquer sur le bouton de l'encart « salle » correspondant.

Si celle-ci n'est pas présente reportez-vous à l'encart « **Signaler un équipement non répertorié** ». Vous pourrez alors remplir une fiche de signalement permettant d'avertir les référents équipements concernés que la salle n'existe pas dans le recensement actuel.

**9.2-** Vous pouvez alors **préciser les informations de chaque créneau d'utilisation** : jours et heures d'utilisation, encadrant et public concerné.

Valider Une fois ceci effectué cliquez sur le bouton , l'utilisation de cette salle est enregistrée et apparaît dans la liste.

**10- Répétez les opérations 9 autant de fois que nécessaire** et passez à l'étape 4 en cliquant sur le bouton Etape 4

. Notez que vous devez définir au moins une infrastructure pour passer à l'étape suivante.

## **Etape 4 : Règlement de la demande**

11- **Choisir le mode de paiement** de la demande de réaffiliation, cliquer sur le bouton **de la contrar de la contrar** suivre les instructions relatives au mode de paiement choisi.

**12-** Une fois toutes les étapes validées vous obtenez un récapitulatif de votre demande qui est désormais gérée

par la fédération et pouvez passer à la dernière étape en **cliquant sur le bouton** 

**Remarque :**

- Il existe 2 possibilités pour suivre l'évolution de la demande en temps réel :
- Tout d'abord le service de notification dont il a été fait mention à l'étape 1.
- Mais également pour suivre l'évolution de votre demande en ligne, vous pouvez vous reporter à la rubrique « Suivi des affiliations ».

## **Etape 5 : Enquête fédérale sur l'employabilité**

**13-** Cette étape d'enquête nous permet d'obtenir des informations sur l'emploi au sein du badminton français. Celle-ci concerne donc l'encadrement sportif ainsi que les emplois administratifs. Suivez donc les indications et **remplissez le questionnaire succinct**.

14- Une fois celui-ci dûment rempli **cliquez sur le bouton and the sour terminer votre affiliation**.

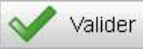

**C'est fini !**

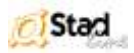